## *Gestion des fichiers de données de naissances (valable pour Zodiac et Ouranos)*

Il s'agit d'un module à part mais qui est directement accessible à partir de Zodiac ou d'Ouranos : il vous permettra de gérer vos diverses données de naissances en vous proposant :

- l'introduction de nouvelles données "à la chaîne"
- la suppression de données à volonté
- la fusion de fichiers
- de corriger d'éventuelles erreurs ou d'ajouter/mettre à jour l'information dans le champ "Commentaire"

A chaque ouverture d'un fichier, Zodiac crée un fichier « backup » qui portera le nom original suivi de l'extension « .bak ». Exemple : ecrivains.thz.bak

Ainsi, si vous avez effectué une opération non voulue, vous pouvez toujours récupérer l'ancien fichier en enlevant l'extension .bak au nom du fichier en question à l'aide de l'Explorateur Windows.

En étant dans le tableau, vous pouvez le parcourir en utilisant les touches :

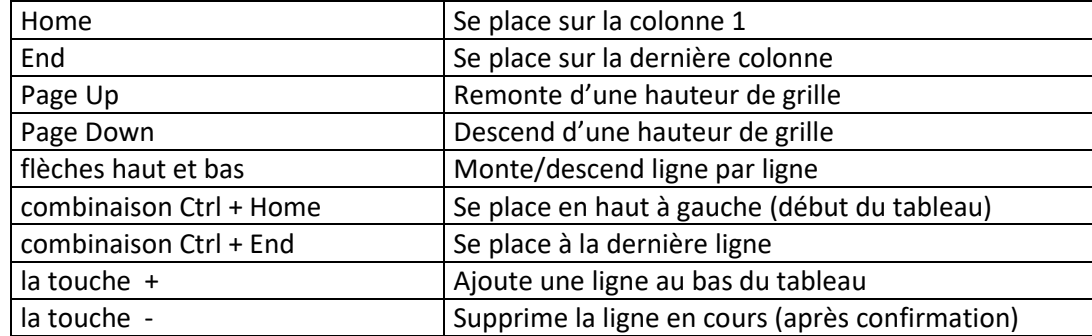

Le déplacement dans le tableau actualise automatiquement le contenu du panneau inférieur. C'est à partir de celui-ci que vous pourrez modifier des données. Il n'est pas possible d'apporter des modifications en étant dans le tableau.

Tout en étant dans le tableau un clic droit de la souris ouvre un menu « pop-up » avec 3 options :

- 1. Insérer une ligne : insère une ligne à l'endroit du curseur
- 2. Ajouter une ligne : ajoute une ligne à la fin du tableau
- 3. Supprimer la ligne : supprime la ligne en cours

Toute ligne créée doit être remplie en entrant les données dans le panneau inférieur. Validez ces données en cliquant sur le bouton « Transférer les modifications ».

Quand vous êtes dans le panneau de modifications de données et si vous voulez ajouter une fiche, cliquez sur le bouton droit intitulé « Ajout d'un fiche ». Ce bouton a le même effet qu'une frappe sur la touche « + » ou un clic droit de la souris quand vous êtes dans la tableau.

Vous pouvez, pour faciliter les manipulations, trier provisoirement une colonne en cliquant sur son en-tête. Sachez seulement que le tri sur des données comme les dates de naissance ou les fuseaux ne se fait pas sur base numérique mais alphabétique : ainsi le fuseau 9.2.20 (qui est une donnée en heures.minutes.secondes) ne sera pas classé dans le même ordre qu'un fuseau écrit sous la forme 09.02.20. Lorsque vous quittez le module de gestion des données, le tri est effectué sur base des noms.

## **Utilisation des boutons du menu**

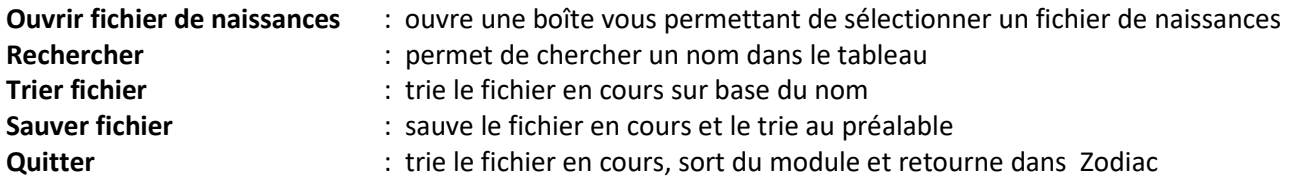

Recherche : le menu vous offre la possibilité de faire une recherche sur le nom (d'une personne) : entrez le nom recherché (ou, par exemple, les 5 premières lettres du nom). La recherche se faisant indifféremment sur les minuscules et les majuscules, vous pouvez entrer le texte en minuscules. Si un nom contenant ces lettres est trouvé, le programme se place automatiquement sur la ligne en question et le panneau inférieur est modifié avec les données de la ligne.

Au cas où un clic sur le bouton « Sauver fichier » ne semble donne aucun effet, cliquez d'abord dans le tableau puis sur « Sauver fichier ».

Lors d'une modification d'une fiche de naissance, si le champ « Commentaire » n'est pas rempli, le module insérera automatiquement dans ce champ la date de modification de la fiche.

Lorsque le contenu d'un fichier est affiché dans le tableau central vous pouvez parcourir ce tableau à l'aide des touches fléchées Haut et Bas et vous déplacer d'une colonne à l'autre avec les touches fléchées gauche et Droite. La combinaison des touches Ctrl + Home vous ramène au tout début du tableau, Ctrl + End vous conduit à la fin de ce tableau.

Pour ajouter une fiche au tableau enfoncez la touche **+** : une ligne est alors insérée au bas du tableau et le programme attend que vous entriez les données dans les champs regroupés au milieu et en bas de l'écran.

**Attention** : dans ce module, vous n'avez pas accès aux atlas des villes : vous devez donc entrer les longitudes et latitudes à la main. De même, aucun test n'est effectué sur les heures et les régimes horaires. Si certaines de ces données vous sont inconnues, il vaut alors mieux créer la fiche au sein de Zodiac.

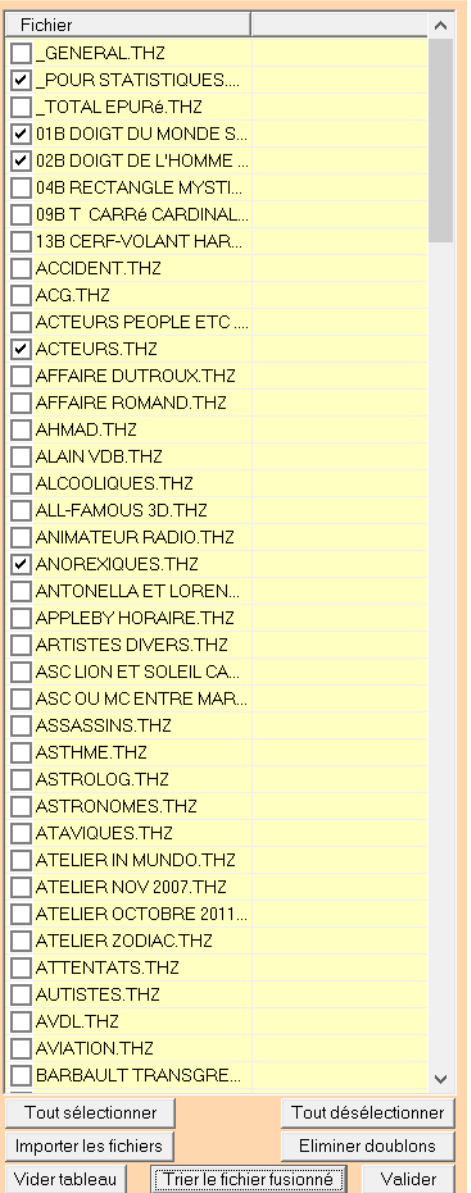

Pour supprimer une ligne du tableau, placez-vous dessus à l'aide de la souris puis tapez sur la touche **-** (moins) : il vous sera demandé confirmation. Les modifications apportées dans le tableau en cours ne seront prises en compte qu'à partir du moment où vous sauverez le fichier correspondant via le bouton "Sauver".

**Fusion de fichiers** (voir copie écran ci-contre)

Le menu en haut à droite dans la barre de titre vous permet de fusionner des fichiers au choix. Après avoir cliqué sur le bouton "Fusion de fichiers", une liste de tous les fichiers se trouvant dans le **répertoire racine** de Zodiac apparaît. Si vous souhaitez fusionner des fichiers qui ne sont pas dans le répertoire-racine de Zodiac (donc ailleurs, dans des sous-répertoires, par exemple) vous devez d'abord les recopier dans le répertoire-racine afin qu'ils puissent apparaître dans la liste.

Faites d'abord vos choix en cochant les cases en regard de chacun des noms de fichier. Vous pouvez sélectionner tous les fichiers en une seule fois en cliquant sur le bouton intitulé "**Tout sélectionner**". Veillez toutefois à ne pas inclure le ou les éventuel(s) fichier(s) résultant d'une fusion antérieure (appelé par exemple \_General.thz) : décochez ce dernier avant d'importer les fichiers.

Le bouton "**Tout désélectionner**" décoche tous les fichiers. Ensuite, procédez aux actions suivantes, dans l'ordre :

- 1. cliquez sur le bouton "**Importer les fichiers sélectionnés**" : les fiches de tous les fichiers choisis sont listées dans le tableau
- 2. cliquez sur le bouton "**Trier le fichier de fusion**" : le programme trie l'ensemble des fiches selon l'ordre alphabétique des noms
- 3. cliquez éventuellement sur le bouton "**Éliminer doublons**" : le programme élimine les fiches sur base des noms uniquement (et non sur base d'autres champs). Cette opération est facultative. Seule la première fiche d'un ensemble de doublons est conservée. En fin de procédure, le nombre de doublons est mentionné dans un message.
- 4. cliquez sur le bouton "**Fermer**" situé en bas à droite : cette opération ne fait que cacher la liste des fichiers.
- 5. cliquez enfin sur le bouton en haut à droite "**Enregistrer le fichier de fusion**" et donnez-lui un nom significatif (il doit avoir obligatoirement l'extension .THZ).

**Astuce** : pour que le fichier résultant d'une fusion s'affiche en tête de liste donnez-lui un nom précédé d'un \_

## N.B. : la fusion de fichiers n'entraîne pas l'élimination des fichiers-sources : ils sont conservés tels quels.

**Remarque importante** : ce module permet de gérer vos fichiers : il ne contrôle pas l'exactitude des données entrées. Par conséquent, si vous n'êtes pas sûr de la valeur du fuseau, par exemple, entrez ces données dans Zodiac. Par contre, un test est effectué sur les latitudes et longitudes, ainsi que sur la longueur des noms. Les champs « Date » et « Heure » sont pré-formatés.